# **Super Panel Sample Set-Ups**

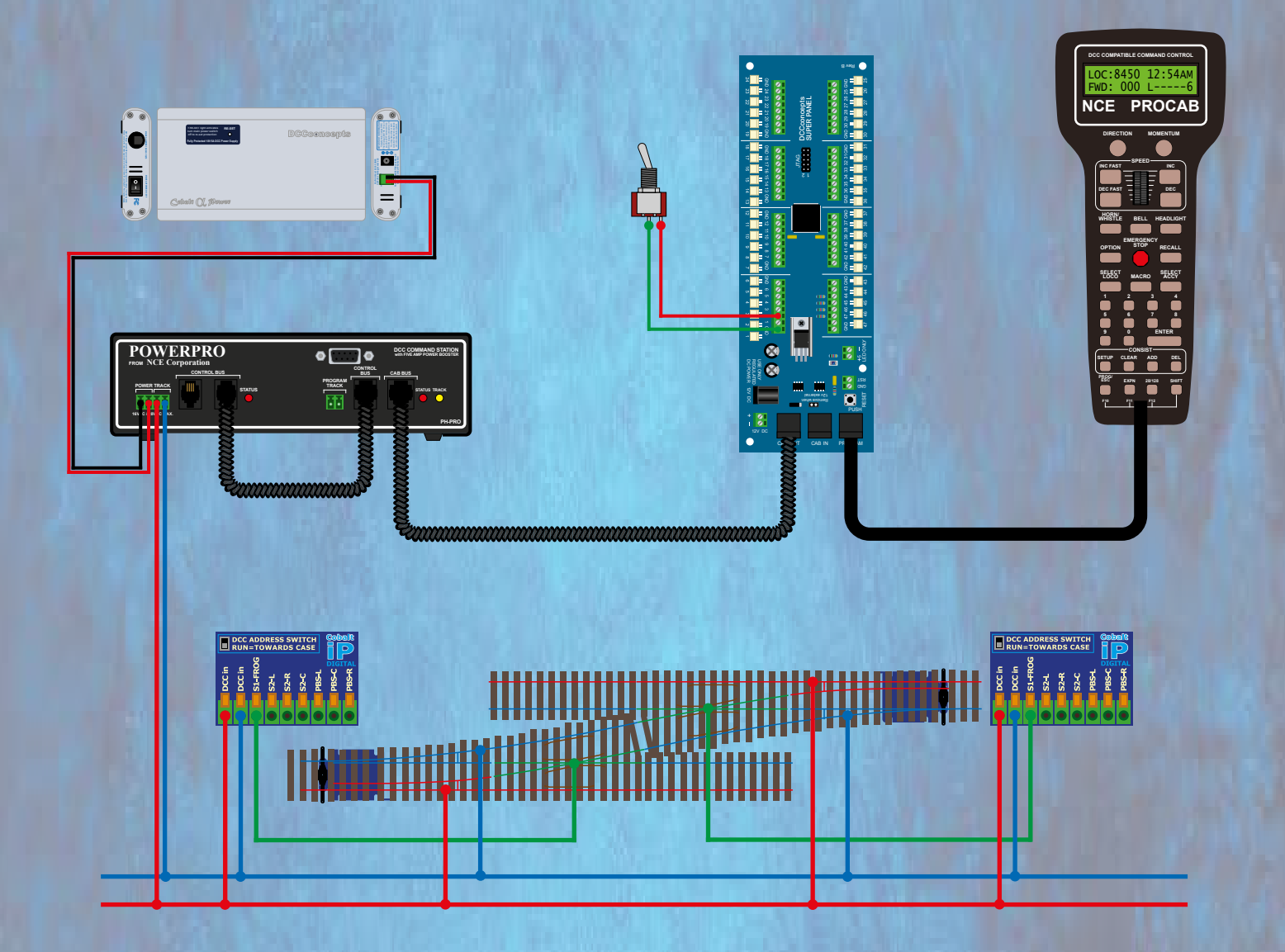

Point Motor Control - Extract

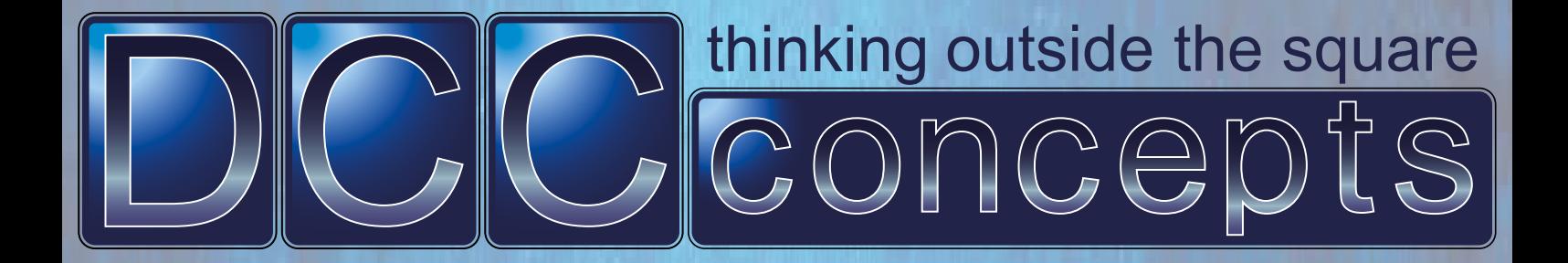

Super Panel is an extremely powerful piece of hardware and we will never be able to document all the possibles uses of the product. Over the next 4 manuals we will endeavour to show sample programming for various solutions. With a little bit of thinking they can be used as a starting point for other projects you may think of.

In these guides we will endeavour to show you a step by step guide to some practical uses of the Super Panel.

These will include, in separate volumes:

## **Point Motor Control**

## **Signal Control**

#### **Locomotive Control**

#### **Block Control**

At the end of each sample we will include a complete parts list of everything we used. Please note, this is by no means the only components you could use, and the benefit of the Super Panel is its ability to interface with various types of switches and components.

Once you have programmed a few different switch types, controlling various point motors you will see the process is straight forward and logical.

It is always advisable to write out before hand, using the sheets at the end of the Super Panel User Guide, each step you are going to program. This way, you shouldn't miss out any crucial steps in your command structure.

In all these guides we will presume the Super Panel is configured correctly for the operation you wish to undertake. For example, the CAB address is correct and the range of inputs is specified. If you are unsure about any of these initial step up commands, please revisit the Super Panel User Guide and re-read the relevant pages.

You can download the full Super Panel User Guide here:

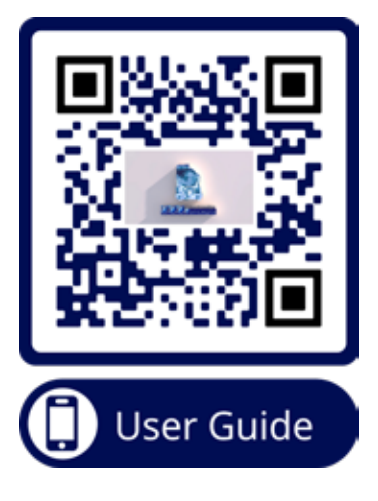

Or you can download the manual by entering this link:

# **www.dccconcepts.com/manual/superpanel-full-user-guide**

## **Single Point Control Using One On-Off Toggle Switch**

**Sample 1**

#### **PowerCab Programming Set Up**

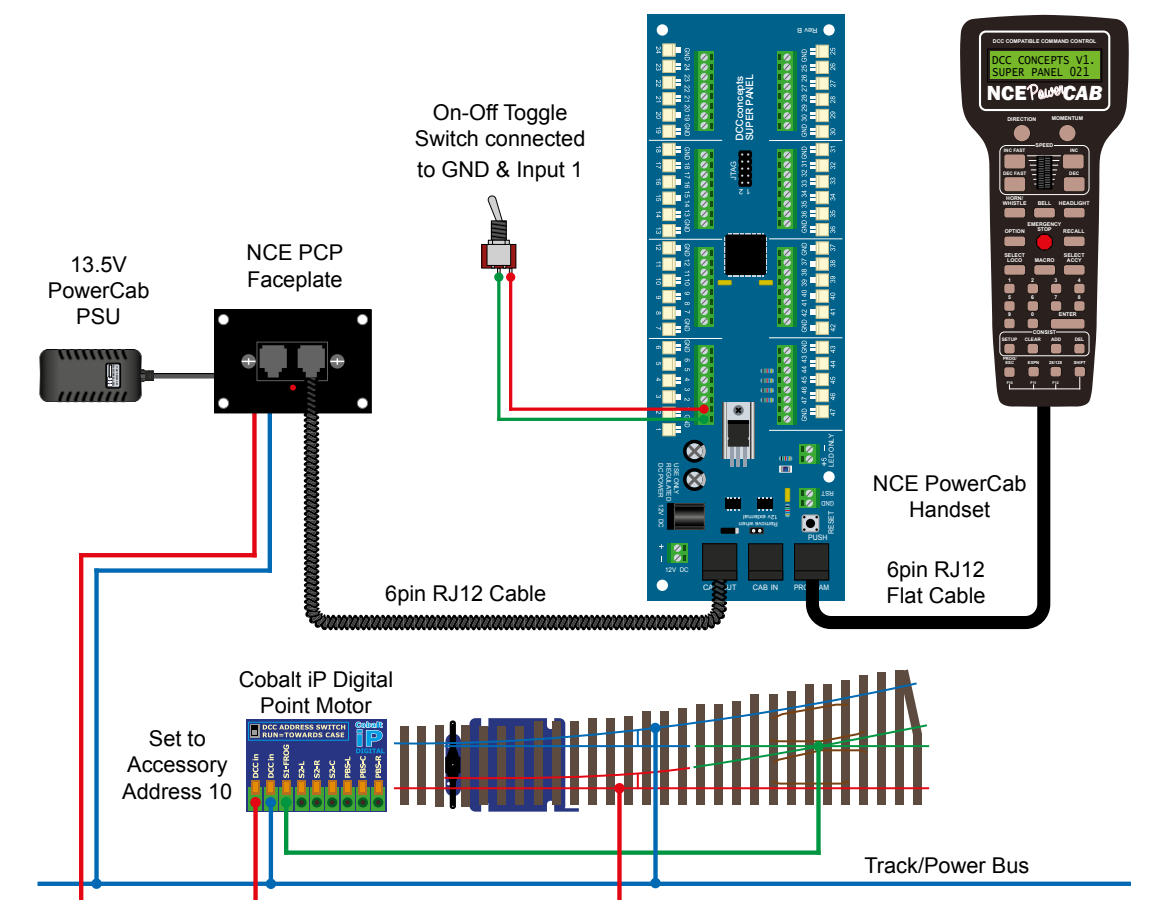

**Power Pro Programming Set Up**

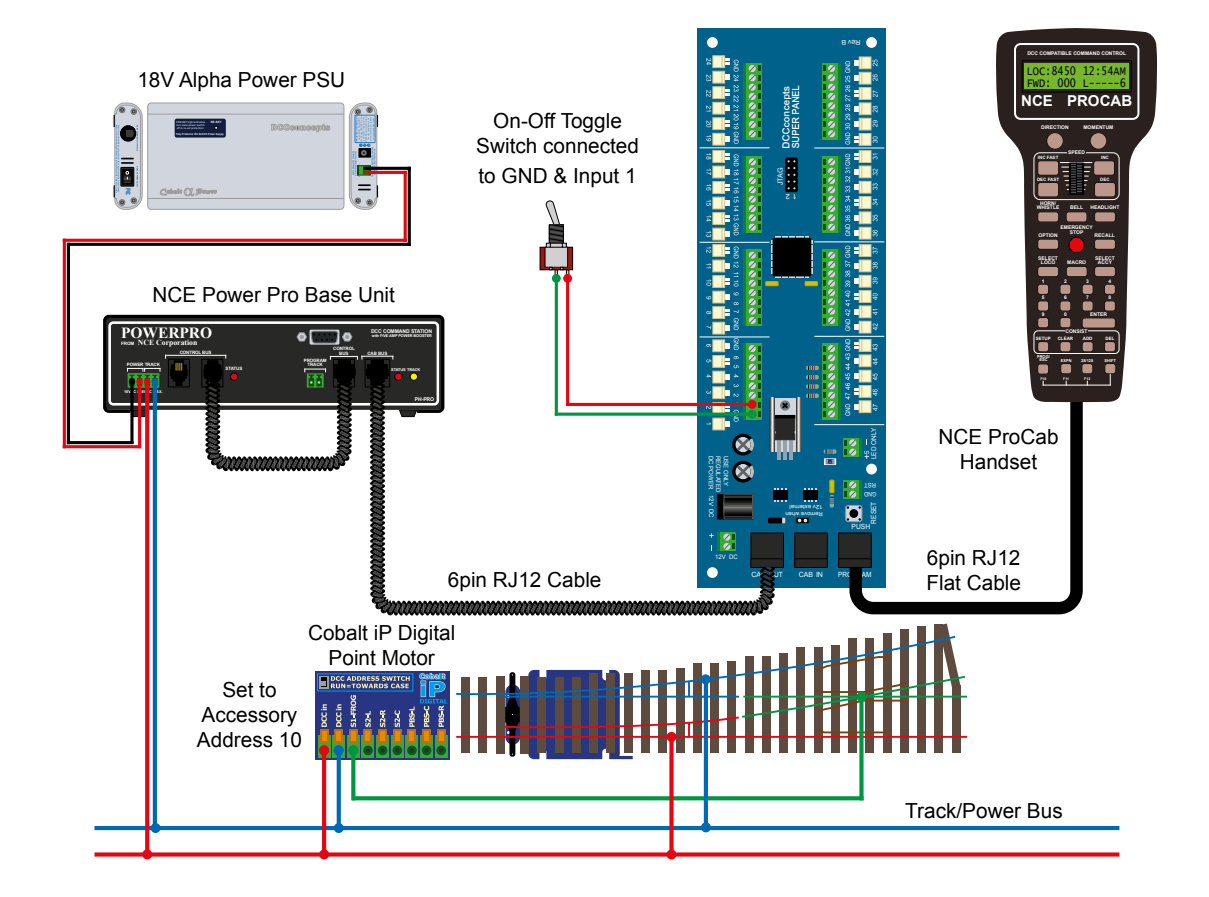

DCCconcepts Super Panel Point Motor Control Manual V1.0 March 2024

In this first section we will show how to program the Super Panel to control a single digital accessory, in this case a Cobalt iP Digital point motor from an On-Off toggle switch.

The On-Off toggle switch is connected with the centre common to one of the Super Panel ground connections, and the switched connection to Input 1 on the Super Panel.

The Cobalt iP Digital point motor is connected to the normal track/power bus from the NCE system, and has been assigned digital accessory address 10.

**One thing to note is that the switched input on the Super Panel could be any of the 47 physical**  One thing to note is that the switched input on the Super Panel could be any of the 47 physical<br>inputs, we are just using Input 1 as a starting point, but the switch could easily be connected to Input 32. The same for the DCC accessory address of the point motor, SuperPanel is to input 32. The same for the DCC accessory address of the point motor,<br>happy to control any recognised address or addresses on your DCC system. LOC:8450 12:54AM

## **Step 1**

**1 2 3 4** to move to the **Main Menu**: Connect everything as per the above diagram and the **START SCREEN** will appear, press **ENTER**

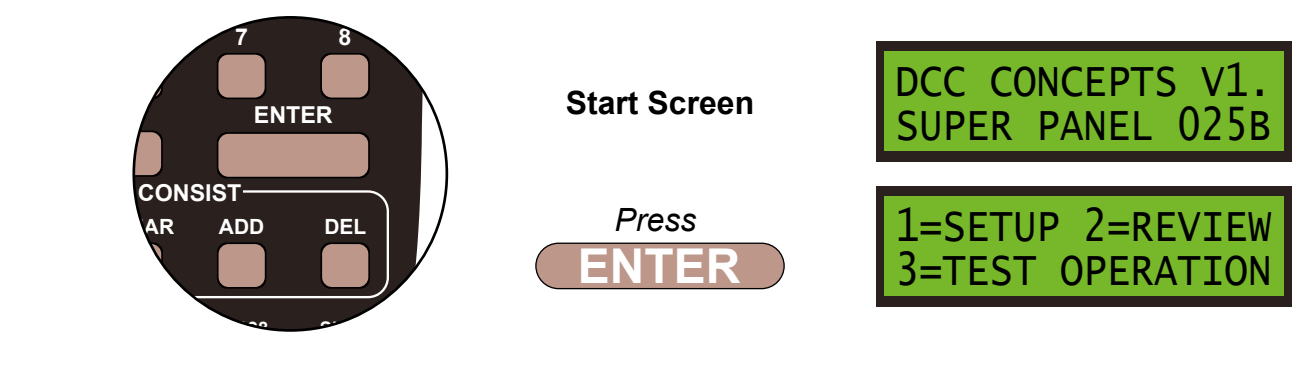

#### **Step 2**

**F10 F11 F12** Select **1=SETUP** by pressing **1**, and then **1=SET INPUT** by pressing **1**:

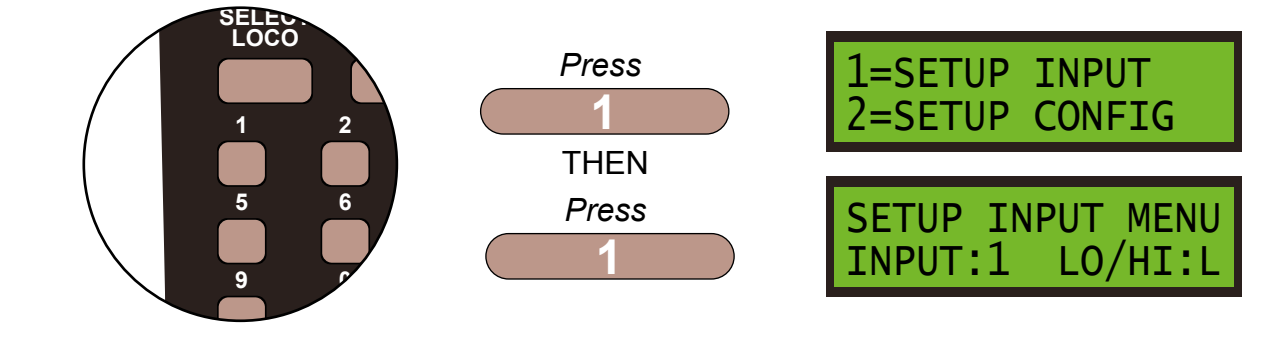

#### **Step 3**

**INPUT:1,** the Super Panel input you have connected the switched terminal from the toggle switch to, First we set what the switch will do when it is LOW or ON, so leave the LO/HI at L. Next select by pressing **1** and **ENTER**, and then select **STEP:1** by pressing **ENTER**:

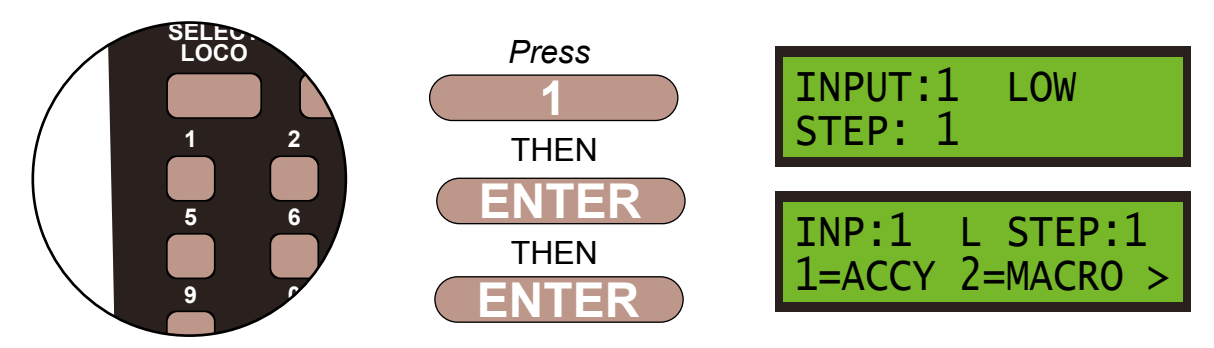

**DCCconcepts Super Panel Point Motor Control Manual V1.0 March 2024** 

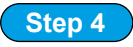

We have to tell the Super Panel what the device we are controlling from **INPUT 1** is. The point motor is an accessory so press 1, then confirm the accessory number, 10, of the motor by pressing 1 then **0** and **ENTER**.

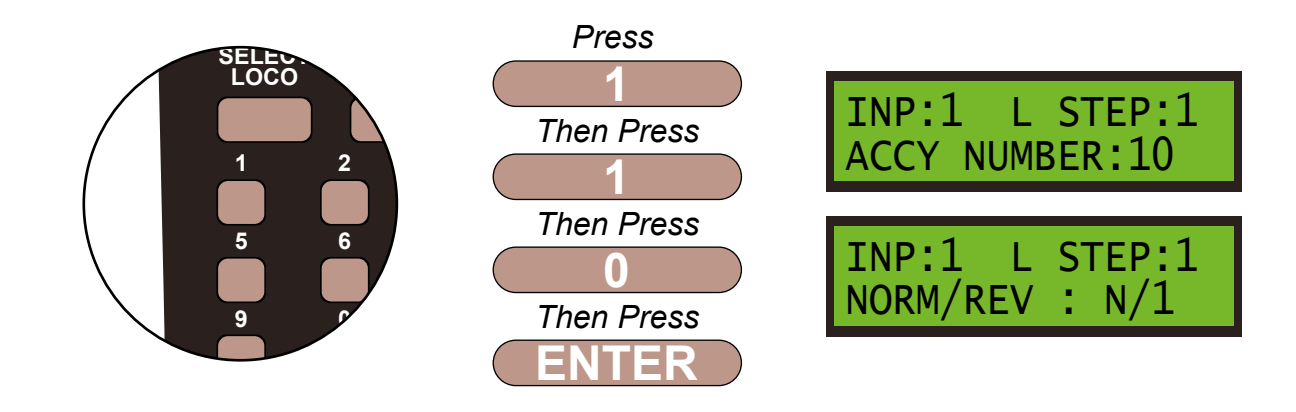

**Step 5** 

We next program the direction of the point motor, either **N/1** - straight or **R/2** - switched. This is done **ENTER** to finish these settings. we hext program the direction of the point motor, entier **N/1** - straight or N/2 - switched. This is done by using the **DIRECTION** key. We want **N/1**, so leave the settings as show on the screen and then  $S_{\rm +}$ 

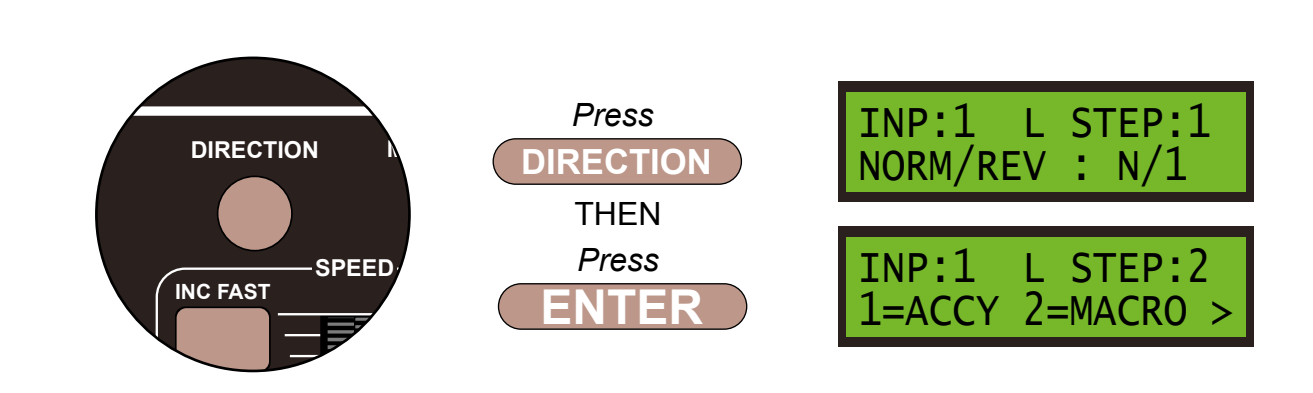

**Step 6** 

We always finish the command line with an **END** command, then the Super Panel knows it has es to return reacned the end of this particular sequence. So press **u** to select ENL<br>PROG/ESC key 2 times to return to the SET INPUT MENU SCREEN reached the end of this particular sequence. So press **0** to select **END** and press **ENTER.** Push the

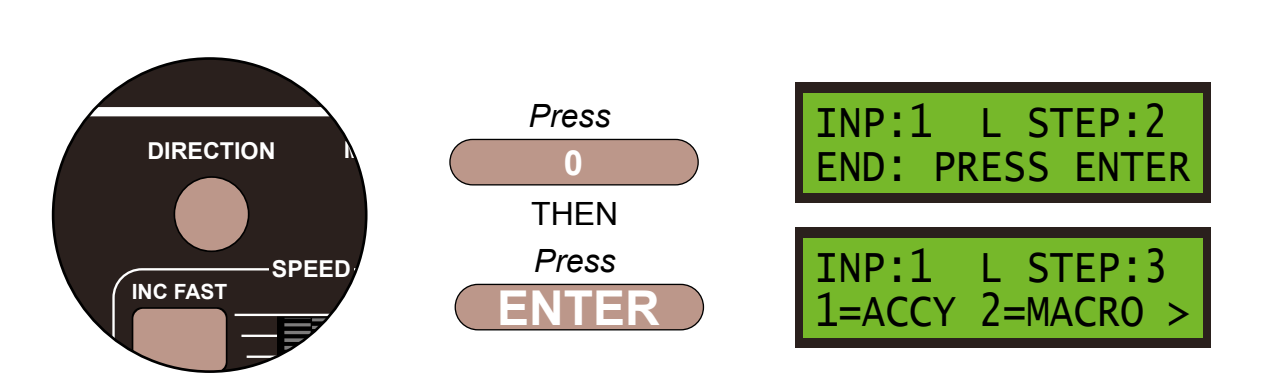

**CONSIST** Press **ENTER.** Push the **PROG/ESC** key 2 times to return to the **SET INPUT MENU SCREEN**

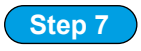

We now need to program the Super Panel to recognise what happens when the switch is in the key and press **ENTER.** Select **STEP:1** by pressing **ENTER** again. **HIGH** or **OFF** position. We are already on **INPUT:1** so to select the high area push the **DIRECTION**

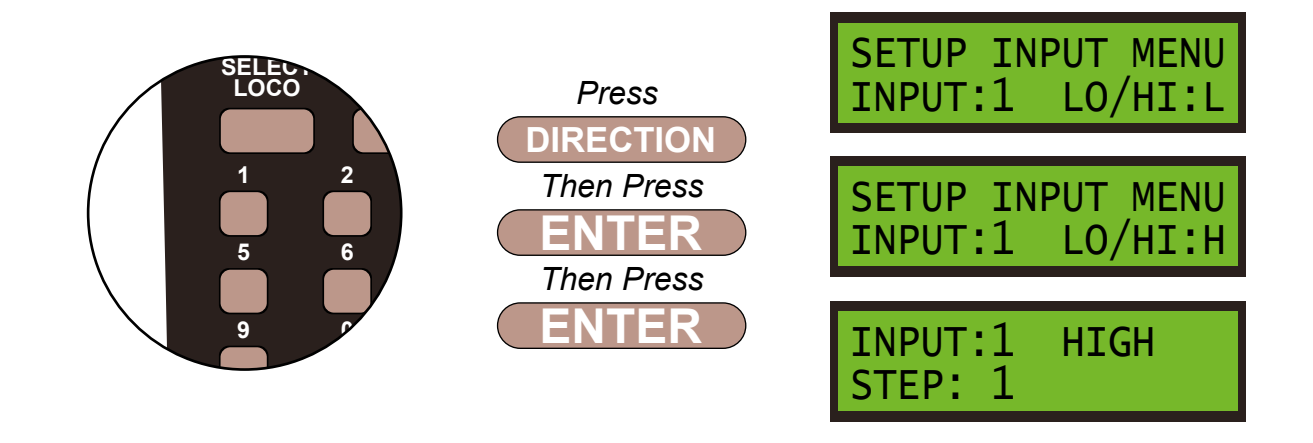

**Step 8** 

**OPTION** this by pressing **ENTER** instruction by press 1 and then accessory number 10 should still be shown on the screen, accept We want to control the same point motor, which is accessory number 10, so first select the accessory

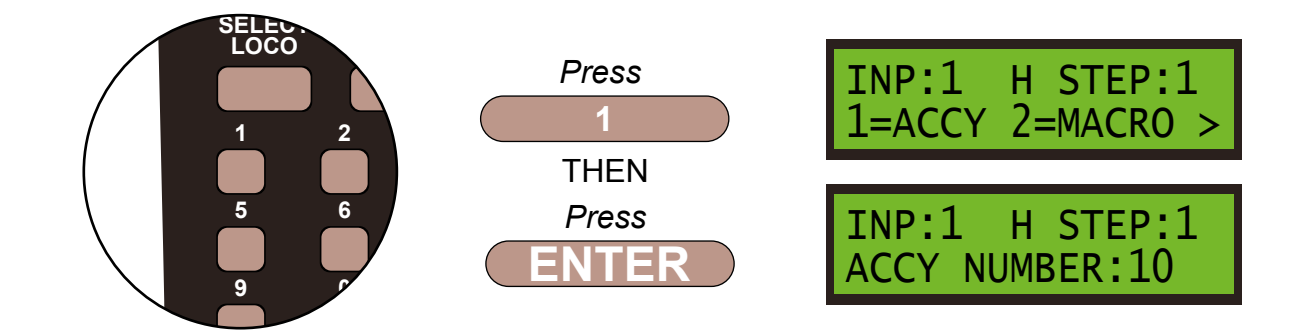

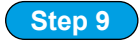

We want the point motor to move in the opposite direction this time, **R/2** - switched. This is done by using the **PIRECTION** leaves of the finish these estimates using the **DIRECTION** key and then **ENTER** to finish these settings.

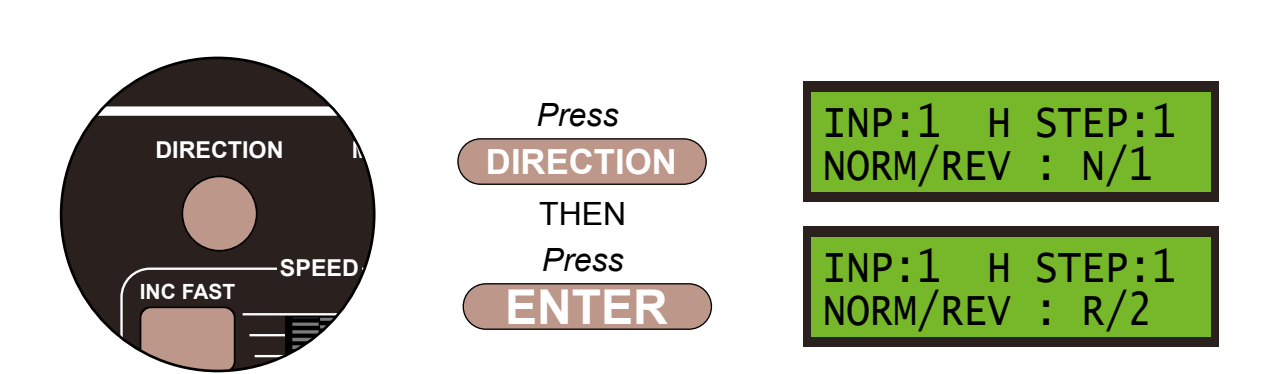

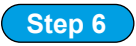

it has reached the end of this particular sequence. So press 0 to select **END** and press **ENTER.**<br> As before we always finish the command line with an **END** command, then the Super Panel knows

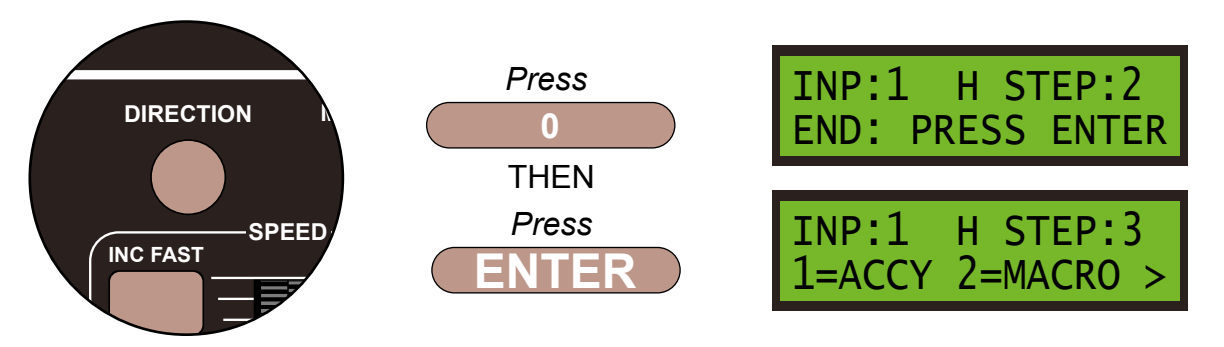

Push the **PROG/ESC** key 4 times to return to the SET UP MENU SCREEN

Before you can run your program from the SuperPanel you need to reconnect the NCE system to **Example in the start of the Super Panel or your faceplate. If you have two NCE PowerCab** the appropriate input on either the Super Panel or your faceplate. If you have two NCE PowerCab or ProCab handsets you can leave one handset connected to the faceplate or CAB BUS and one to the PROGRAM port at all times, saving you from unplugging an plugging constantly.

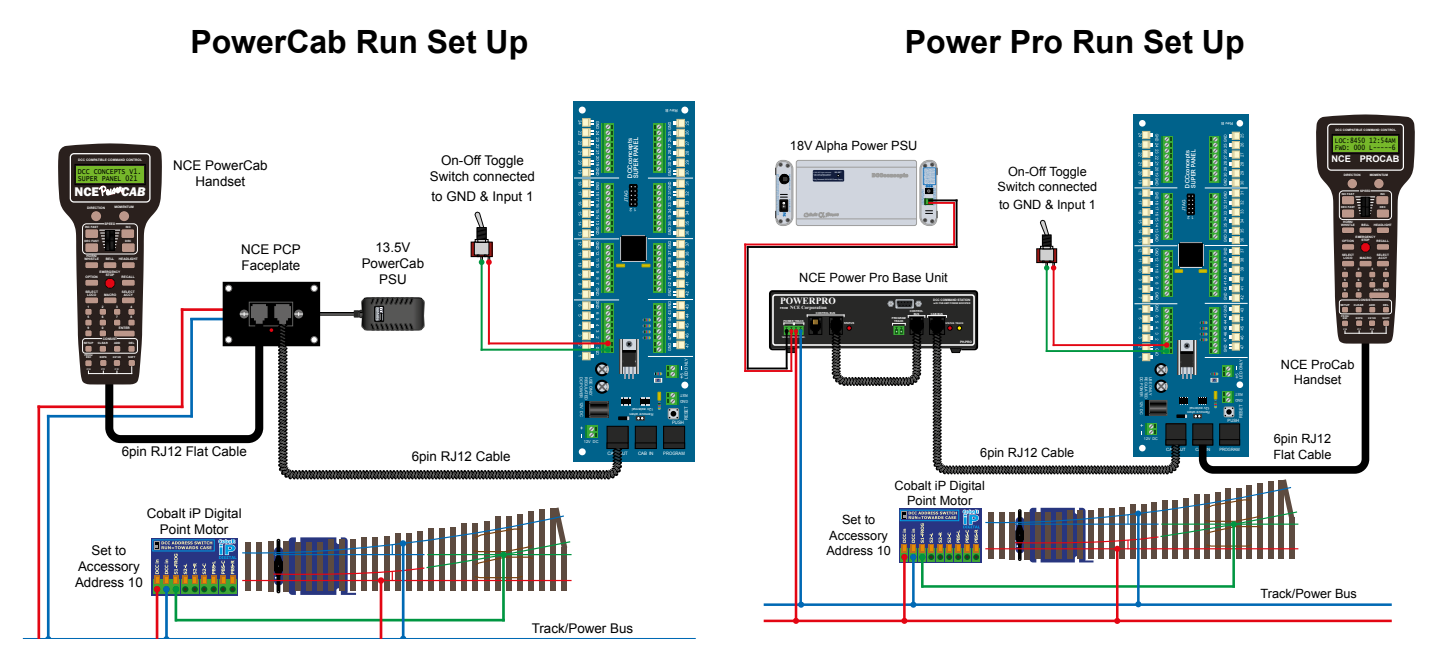

Once you become familiar with programming the Super Panel you may find it easier to write out the commands in tabular form so that you can check your logic. This can then be used to input commands to the Super Panel quickly through the NCE keypad - see below for the keystrokes table for **SAMPLE 1.**

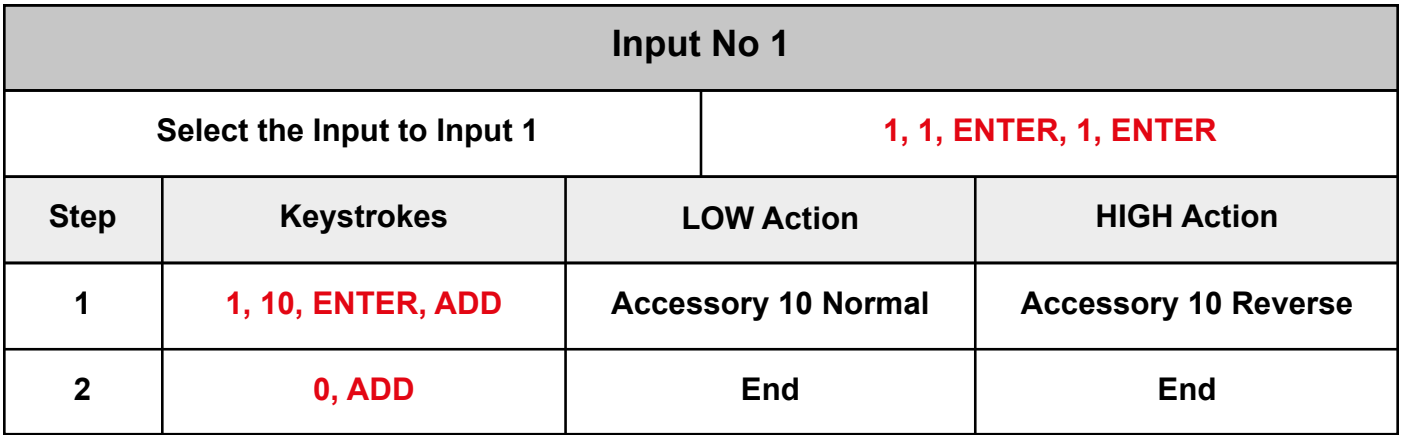

Please note: This command stream use the **ADD** key instead of the **ENTER** key to duplicate the opposite action in the **HIGH** column when entering data in the **LOW** column, or vice versa.

*See the bottom of Page 39 - 7.1 ACCY - 1 = Accessory Number in the full Super Panel User Guide for more information on how to achieve this.*

## *You have now setup your first switch to an input to control a digital accessory on your Super Panel! We will now move on to some more complex solutions.*

## **Sample 1 - DCCconcepts Parts List**

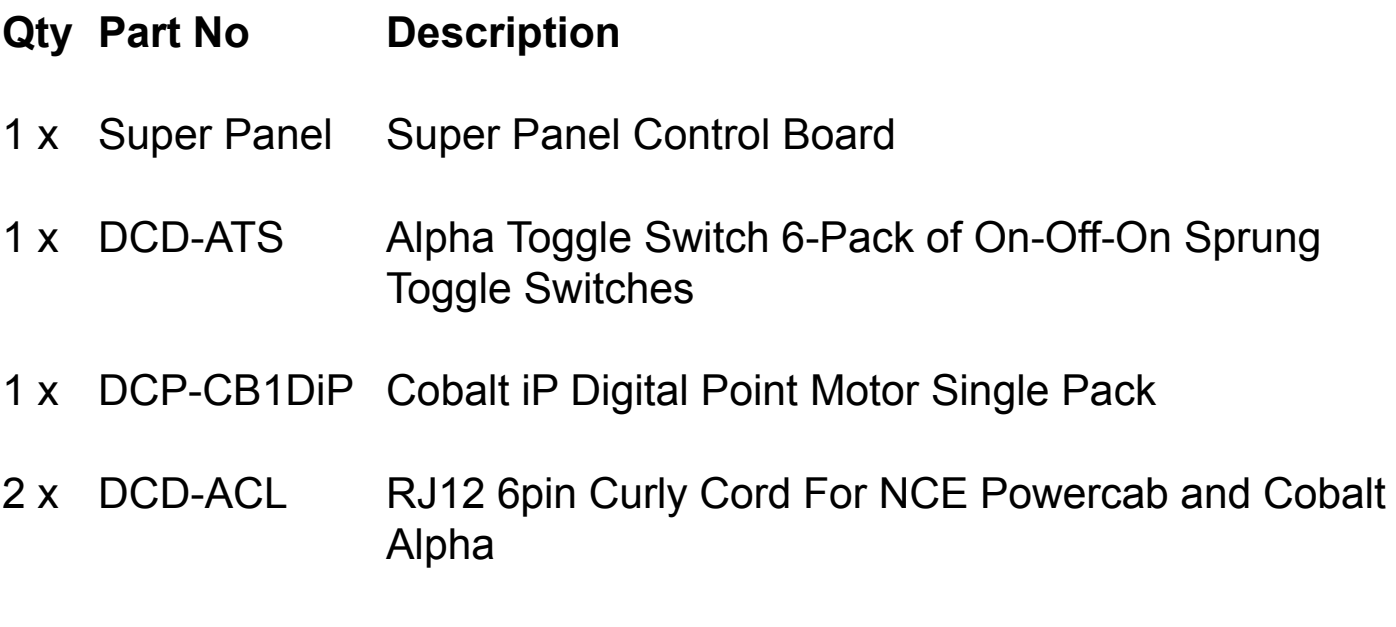

1 x Left or right hand point - various makes can be used

Various cable and connectors

**Don't forget, you will also need an NCE system, either a PowerCab or PowerPro, to be able to program and run the SuperPanel.**

This has been an extract from a forth coming user guide on Point Motor Control, in which we will show you how to use various switches to control various point motors in common model railway situations.

Please don't hesitate to contact us with any questions on or about Super Panel.